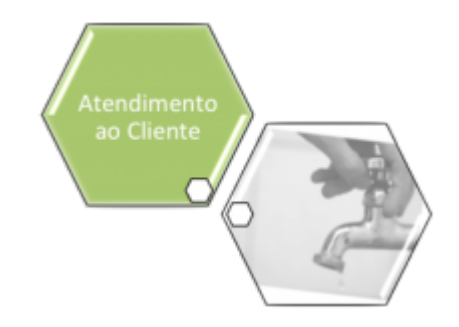

# **Efetuar Corte de Ligação Água**

Esta funcionalidade que pertence ao Módulo **[Atendimento ao Público](https://www.gsan.com.br/doku.php?id=ajuda:atendimento)**, submódulo **[Ligação de](https://www.gsan.com.br/doku.php?id=ajuda:ligacao_de_agua) [Água](https://www.gsan.com.br/doku.php?id=ajuda:ligacao_de_agua)**, permite efetuar o corte informando-se o motivo.

O acesso à funcionalidade é feito através do caminho: **[GSAN](https://www.gsan.com.br/doku.php?id=ajuda:pagina_inicial) > [Atendimento ao Público](https://www.gsan.com.br/doku.php?id=ajuda:atendimento) > [Ligação de Água](https://www.gsan.com.br/doku.php?id=ajuda:ligacao_de_agua) > Efetuar Corte de Ligação Água**. Além disso, a opção pode ser chamada pela funcionalidade que encerra a ordem de serviço.

Feito isso, o sistema visualiza a tela abaixo:

#### **Observação**

**Informamos que os dados exibidos nas telas a seguir são fictícios, e não retratam informações de clientes.**

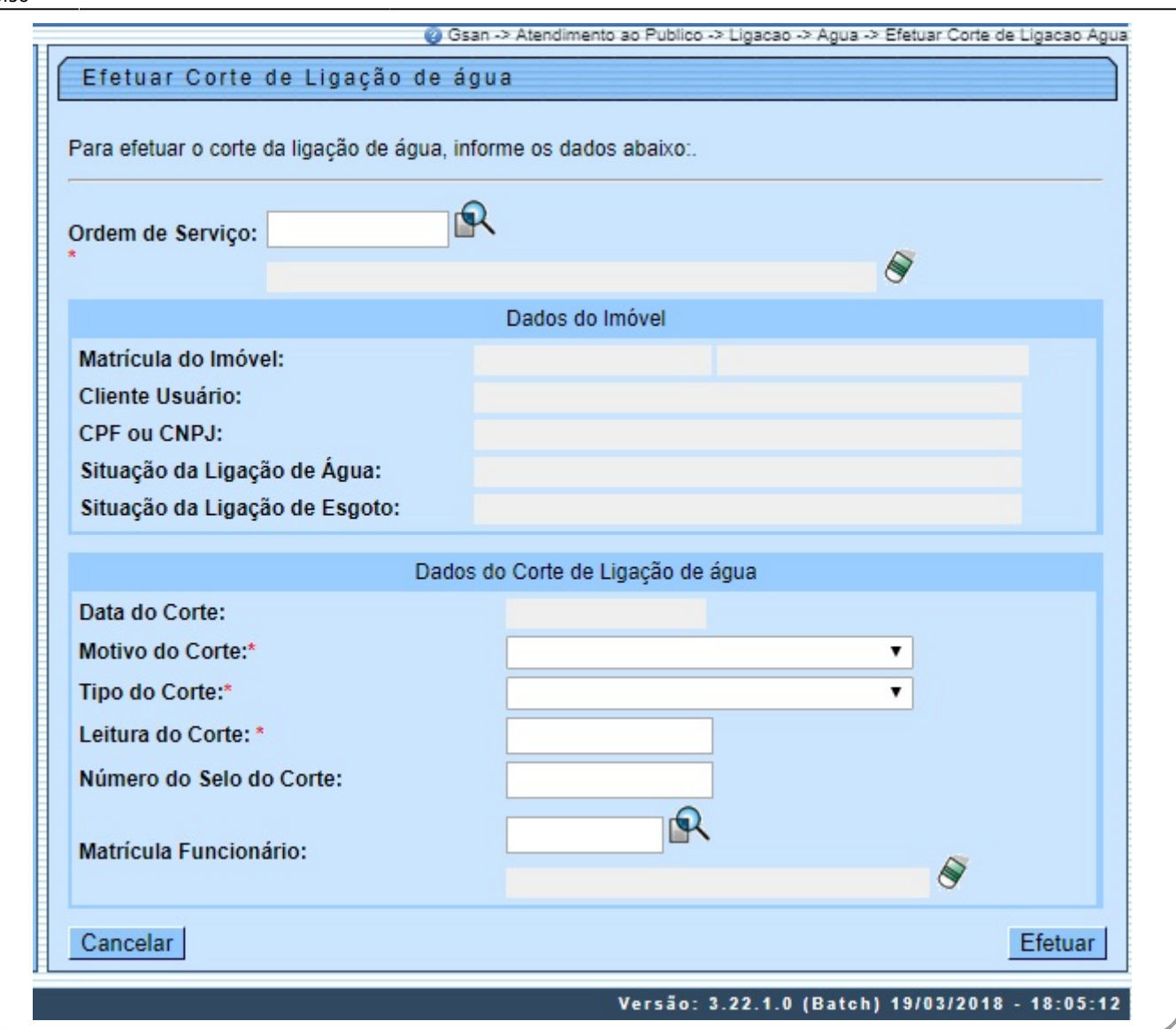

A funcionalidade permite que o parcelamento de serviços possa ser informado/executado por qualquer usuário, sem a necessidade de possuir a permissão especial **Alterar Dados da Cobrança de Serviços**.

### Informe os campos **Ordem de Serviço**, **Motivo do Corte**, **Tipo do Corte** e **Leitura do Corte**,

obrigatórios para efetivação do corte de ligação de água. Em seguida, clique no botão Efetuar

### **Preenchimento dos Campos**

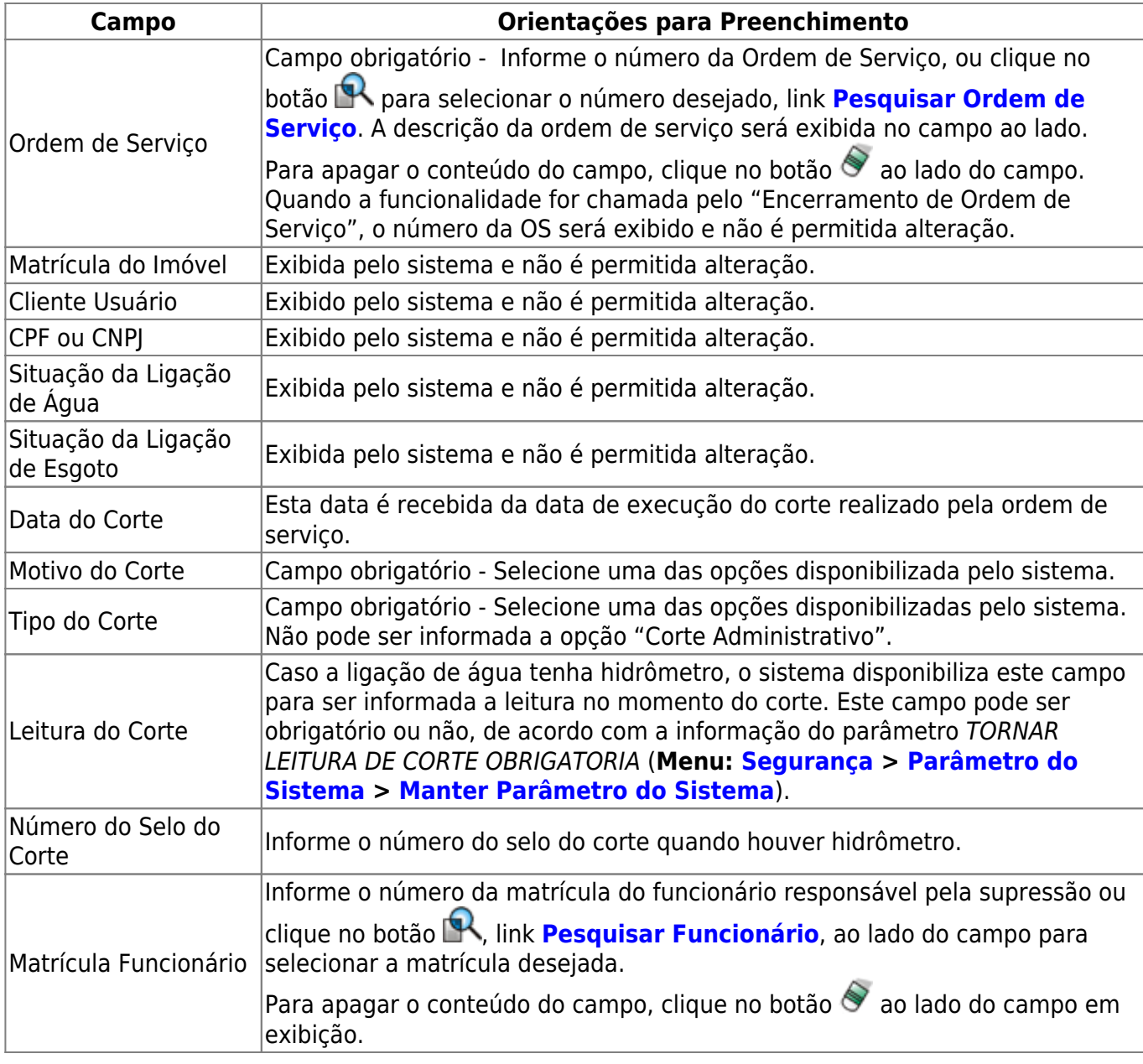

## **Funcionalidade dos Botões**

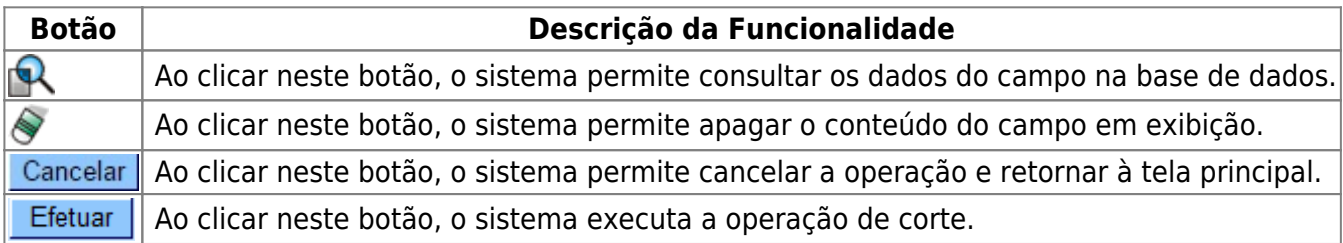

### **Referências**

### **[Efetuar Corte Administrativo da Ligação de Água](https://www.gsan.com.br/doku.php?id=postgres:atendimento_ao_publico:uc0369)**

### **[Inserir Registro de Atendimento](https://www.gsan.com.br/doku.php?id=postgres:atendimento_ao_publico:uc0366)**

Last update: 12/04/2018 ajuda:efetuar\_corte\_de\_ligacao\_agua https://www.gsan.com.br/doku.php?id=ajuda:efetuar\_corte\_de\_ligacao\_agua&rev=1523537893 13:58

### **Termos Principais**

**[Ordem de Serviço](https://www.gsan.com.br/doku.php?id=ajuda:o#ordem_de_servico)**

**[Corte](https://www.gsan.com.br/doku.php?id=ajuda:c#corte_fisico)**

**[Registro de Atendimento](https://www.gsan.com.br/doku.php?id=ajuda:r#registro_de_atendimento)**

Clique [aqui](https://www.gsan.com.br/doku.php?id=ajuda) para retornar ao Menu Principal do GSAN

From: <https://www.gsan.com.br/>- **Base de Conhecimento de Gestão Comercial de Saneamento**

Permanent link:  $\pmb{\times}$ **[https://www.gsan.com.br/doku.php?id=ajuda:efetuar\\_corte\\_de\\_ligacao\\_agua&rev=1523537893](https://www.gsan.com.br/doku.php?id=ajuda:efetuar_corte_de_ligacao_agua&rev=1523537893)**

Last update: **12/04/2018 13:58**